# **WD-Manager** がアンインストールできない場合の対処法

#### 1. 概要

WD-Manager のインストール中に PC の再起動を行うと、コントロールパネル(Windows 7:プログラムと 機能、Windows XP:プログラムの追加と削除)から WD-Manager が正常にアンインストールできなくなり ます。そのような場合、専用ツール「WD-Manager 再インストーラー」を使用して WD-Manager の再イン ストールを行うことで、コントロールパネルから WD-Manager を正常にアンインストールできるようになり ます。

「WD-Manager 再インストーラー」は、OS から不正なレジストリ情報を削除した後に、WD-Manager の再インストールを行います。

#### 2. 症状

コントロールパネル (Windows 7:プログラムと機能、Windows XP:プログラムの追加と削除)から 「WD-Manager」のアンインストールを実行しても、処理が途中で止まってしまうなどして、アンインスト ールが完了しない。

### 3. 考えられる原因

あらかじめ他社 USB ディスプレイ製品のドライバーがインストールされている PC で WD-Manager のイ ンストールを実行すると、インストールの途中で OS によってパソコンの再起動を要求するメッセージが表 示されます。そこで「今すぐ再起動する」を選択すると、WD-Manager のインストールが正常に完了する前 に OS によって強制終了されてしまい、レジストリ情報が正しく登録されないため、その後コントロールパ ネルから正規の手順でアンインストールすることができなくなります。また、レジストリ情報が正しく登録 されていないことにより、通常の WD-Manager インストールプログラムでは再インストールを行うこともで きません。

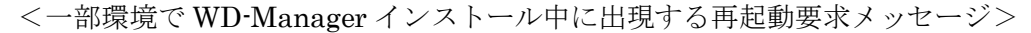

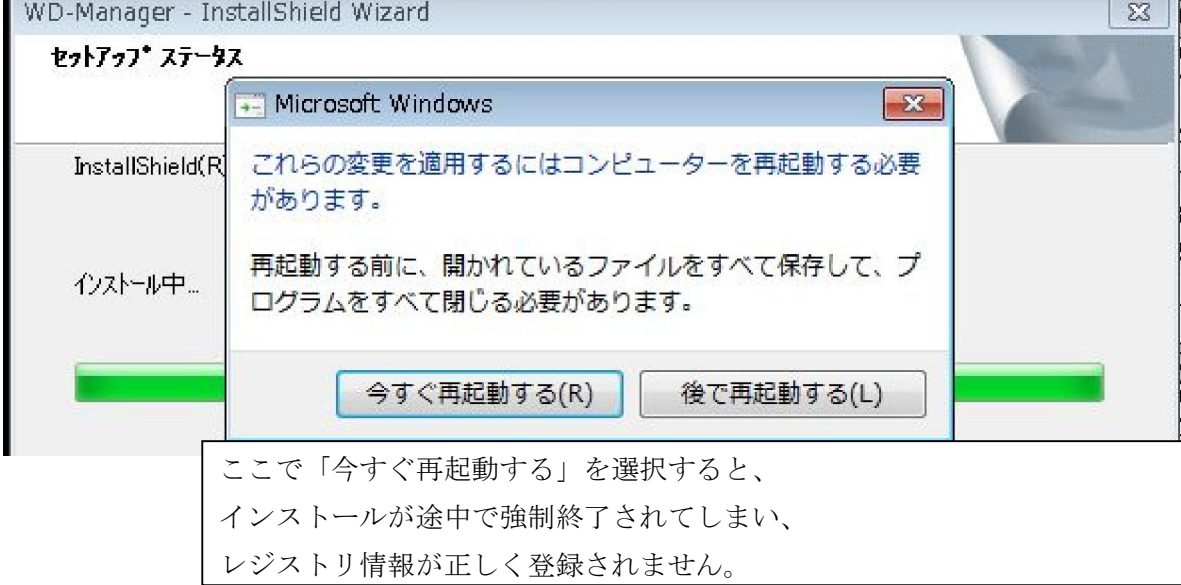

### 4. 対処方法 (WD-Manager 再インストーラー使用方法)

本ツールは、WD-Manager がコントロールパネル(Windows7:プログラムと機能、Windows XP:プロ グラムの追加と削除)から正常にアンインストールできない場合にご使用いただくツールです。下記手順に 従って本ツールを実行し、WD-Manager を再インストールしていただくことで、コントロールパネルより WD-Manager をアンインストールすることができるようになります。

※コントロールパネルから「WD-Manager」をアンインストールできる場合は、本ツールを使用しないで ください。

<手順>

①あらかじめ PC から AiRScouter を取り外してください。

②ダウンロードページにある専用再インストールツール「WD-Manager 再インストーラー」をダウンロー ドし(て、解凍し)てください。(HP へのアップ方法によって表現が変わります)

③「Re-inst-WDmng-XXX.exe(XXX はバージョン)」を、ダブルクリックして起動してください。

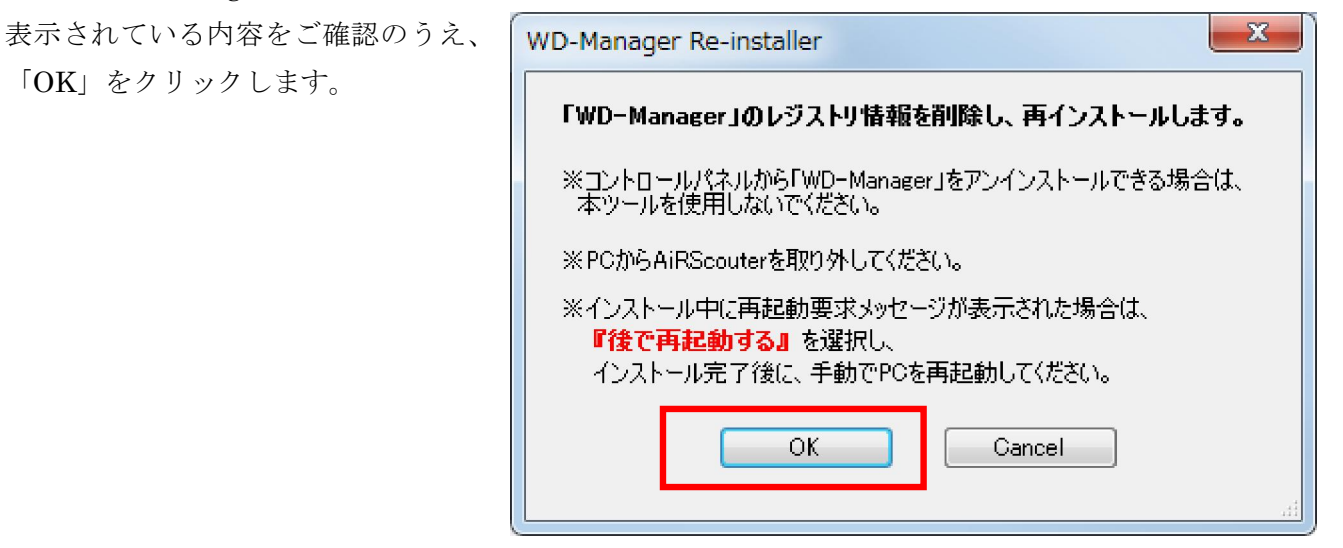

④警告画面が表示されますので、内容に従って進み、WD-Manager を再インストールしてください。

警告画面の内容を確認後、「同意する」ボ タンをクリックします。警告画面の内容 を最後までお読みいただき、画面を一番 下までスクロールしていただかないと 「同意する」ボタンが有効になりません。 「同意する」をクリックして頂くことで、再 インストールが開始されます。

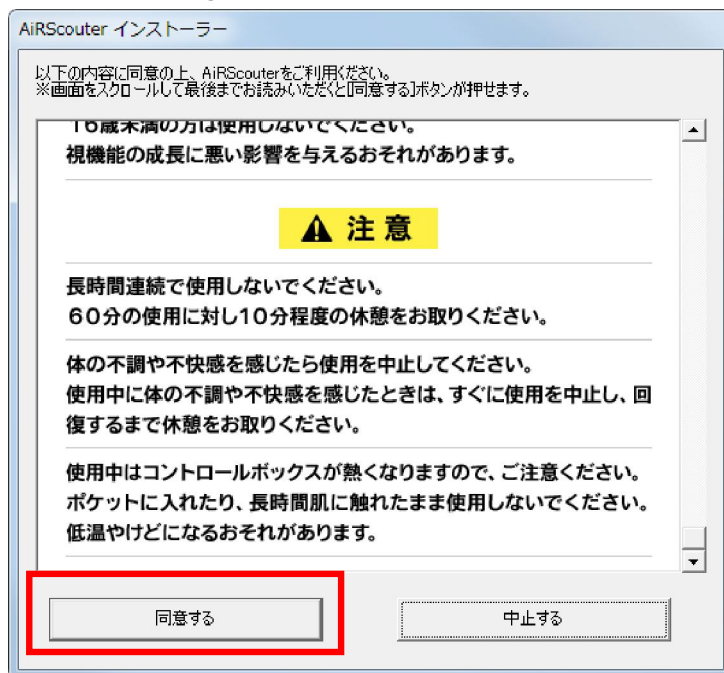

## 【注意】

途中で再起動要求メッセージが表示される 場合は、かならず「後で再起動する」を選択 してください。 再インストールが OS によって中断され、正 常に完了できません。

WD-Manager に続いて自動的に「SMSC Core Graphics Software」、「ViewSpan」の インストールが開始されますが、それらは正 常にインストールされているため、再インス トールはエラーになり「SMSC ドライバが正 常にインストールできませんでした」と表示 されます。問題ありませんので「OK」をク リックします。

「完了」をクリックして、インストールを完 了します。

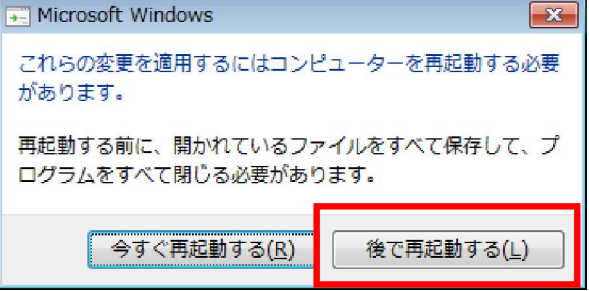

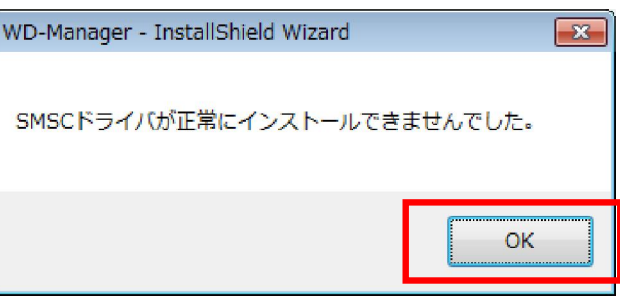

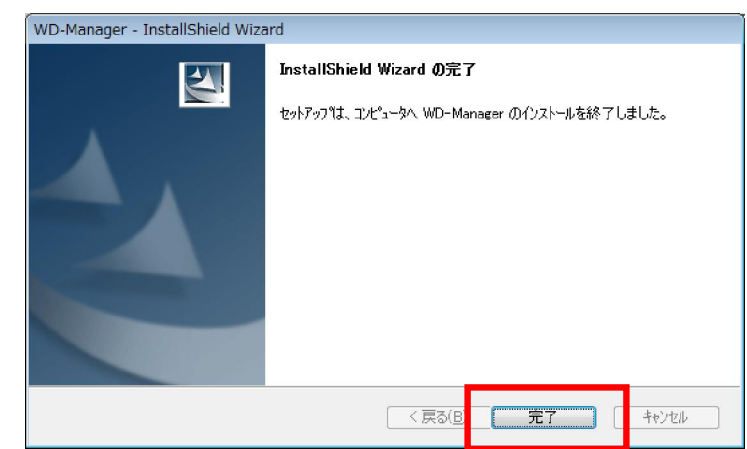

⑤「WD-Manager」をアンインストールします。

Windows のメッセージに従って操作し、アンインストールしてください。

< Windows 7 の場合>

スタートメニューの[コントロールパネル]→ スタートメニューの[コントロールパネル]→

[プログラムと機能] をクリッ クします。

< Windows XP の場合>

[プログラムの追加と削除]をクリックします。

- 一覧から「WD-Manager」を選択し、「削除」を
- 一覧から「WD-Manager」を選択し、「アンイン クリックします。 ストール」をクリックします。

⑥「WD-Manager」のアンインストールが完了すると、自動で「SMSC Core Graphics Software」および 「ViewSpan」のアンインストールが開始されます。

 Windows のメッセージに従って操作し、アンインストールしてください。このとき、画面がちらつく ことがあります。

<Windows 7 の場合のみ>

「インストールを続行するには、次のアプリケーションを終了する必要があります」というメッセー

ジが出ます。「セットアップの完了後、アプリケーションを自動的に終了して再起動する」にチェッ クがついていることを確認して、「OK」をクリックします。

⑦PC を再起動し、「WD-Manager」「SMSC Core Graphics Software」「ViewSpan」がアンインストール されていることを確認し、終了します。

以上